## **Instruction how to scan and insert your Vilniustech student (Access card) RFID number for ANDROID users**

1. From Google Play download an app called "MIFARE Classic Tool"

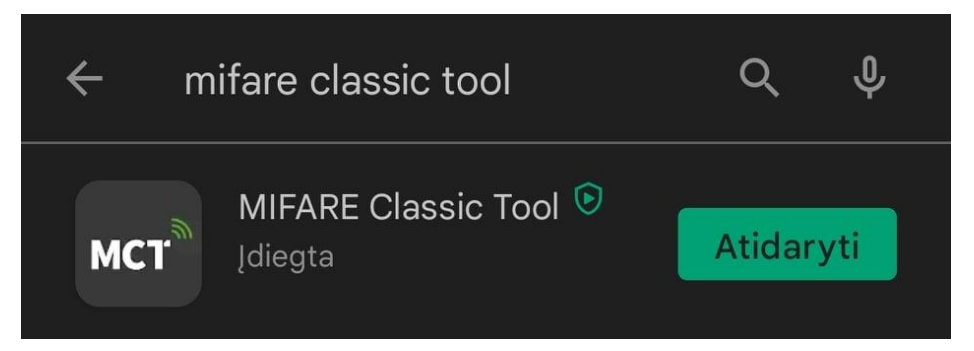

**2. After downloading you need to enable NFC on your smartphone**

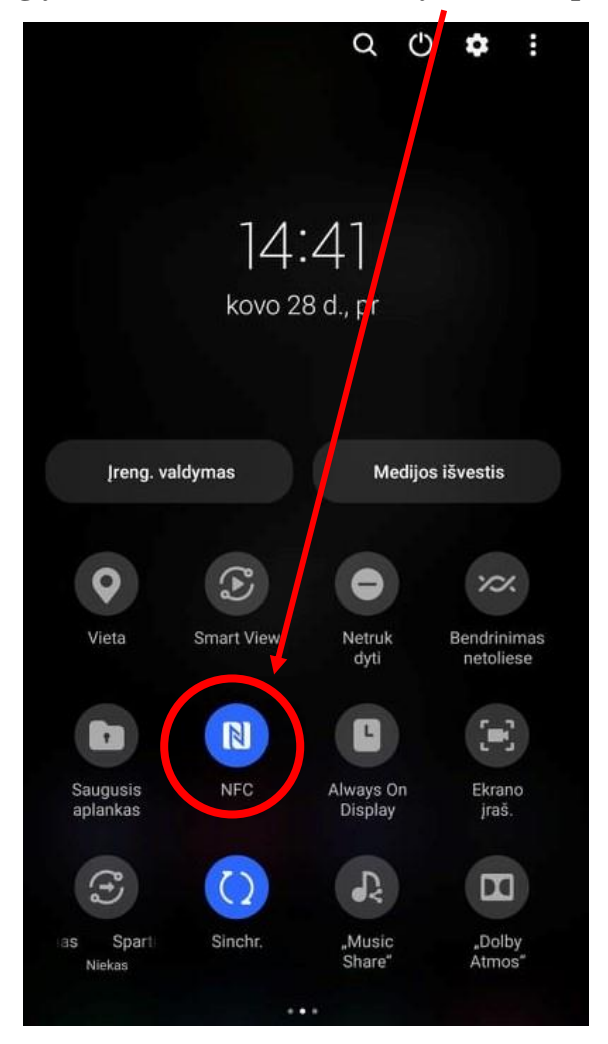

**3. Launch the app and after enabling NFC , take your Student identity card and scan it behind your phone. After a successful scan your UID will be displayed at the bottom**

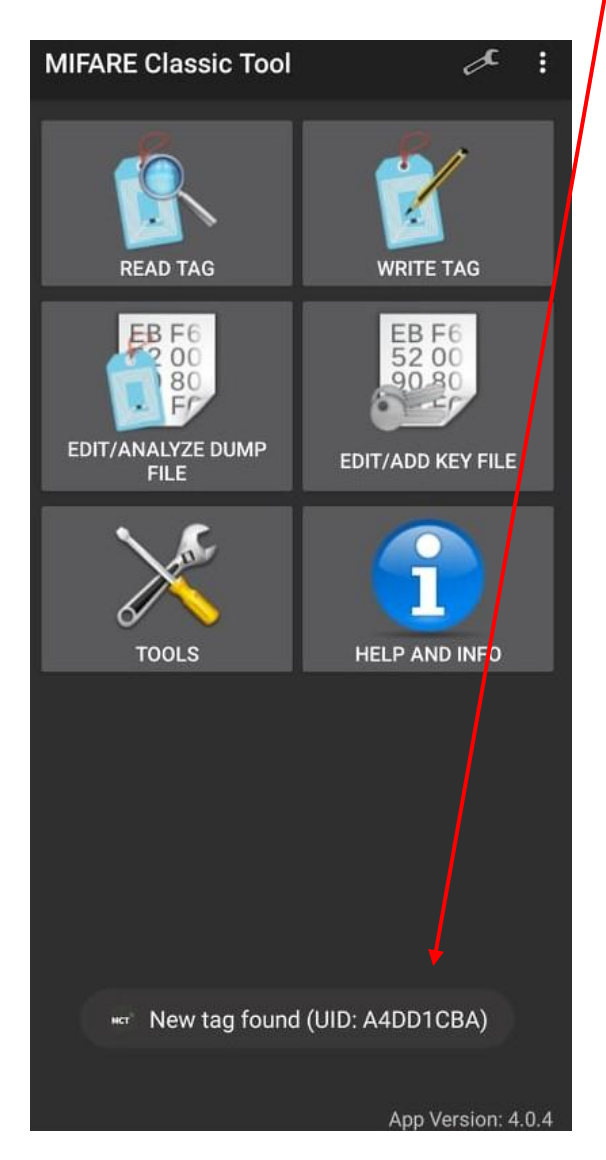

**4. Log in to your mano.vilniustech.lt student account and go to my profile**

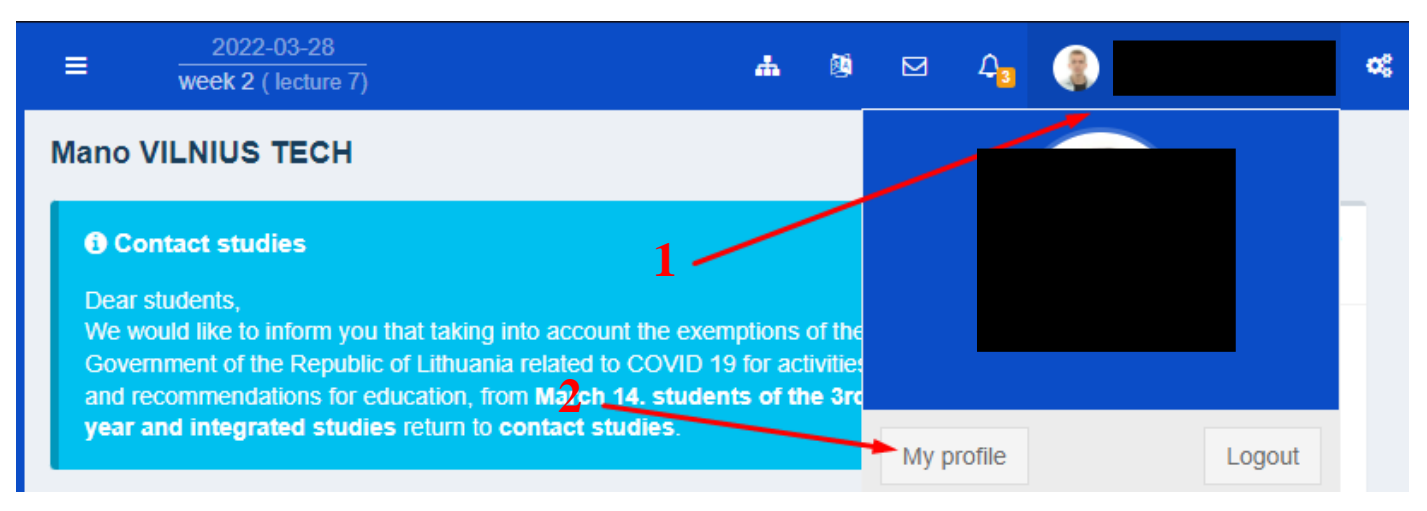

**5. Click on the RFID tab, select type: Mover Card and enter your UID code in the RFID option**

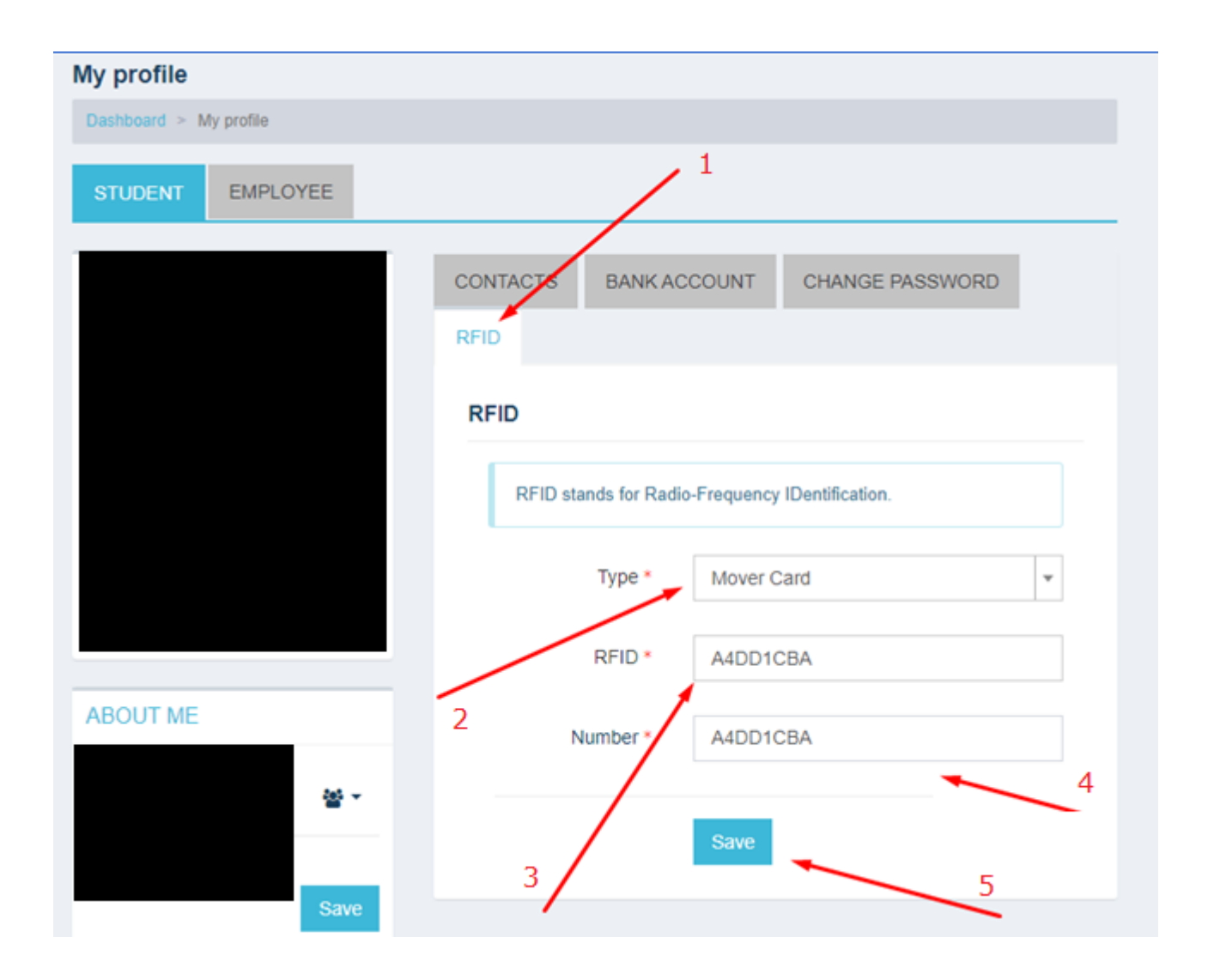

If you have any questions, please register your questions on portal <https://pagalba.vilniustech.lt/>, and choose **IT Helpdesk**.